## **Обзор приложения Begin iOS 2.0**

- В приложении возможно выбрать три рабочих языка: EST, ENG, RUS
- Вход осуществляется с помощью электронной почты работника или с номером телефона и паролем, назначенным пользователю системным администратором, т.е. главным пользователем
- Начало и окончание рабочего времени.
- Удаление начатого рабочего времени и изменение начала рабочего времени *(если пользователю предоставлено такое право со стороны администратора).*
- Комментирование рабочего времени.
- Начало и окончание паузы.
- Удаление начатой паузы и изменение начального времени паузы (*если пользователю предоставлено такое право со стороны администратора).*
- Позиционирование местоположения начала и окончания рабочего времени.
- К рабочему времени можно добавить объекты, типы работы и работы. Можно назначить, что будет обязательным, а что нет.
- Приложение работает также без сетевого подключения, т.е. в режиме *offline*. Данные отправляются в вебприложение Begin, когда сетевое подключение восстановлено.

По сравнению со старым приложением Begin, новое приложение **не позволяет**:

- вводить рабочее время задним числом,
- помимо типов работы добавлять сделанные единицы и использованные,
- возможность подписывания.

Кому данные функции необходимы, смогут продолжать использовать веб-приложение через браузер[:](https://user.begin.ee/app/) <https://user.begin.ee/app/>

Свое введенное в прошлом рабочее время невозможно посмотреть в этой версии приложения – данная возможность появится в 2018 году. При желании, пользователь может посмотреть его по ссылке: [user.begin.ee/m](https://user.begin.ee/m/) куда можно войти с таким же именем пользователя и паролем как в новом приложении.

Для начала использования нового веб-приложения Begin iOS, необходимо скачать из AppStore приложение **"Begin Time" версия 2.0** и запустить в телефоне.

- 1. Первым шагом пользователь должен выбрать язык системы: EST, ENG или RUS
- 2. Следующим шагом пользователь должен войти в систему. Имя пользователя — это адрес электронной почты или номер телефона работника, назначенные в системе администратором. Пароль также назначен системным администратором Вашей компании. Нажми кнопку "Войти".

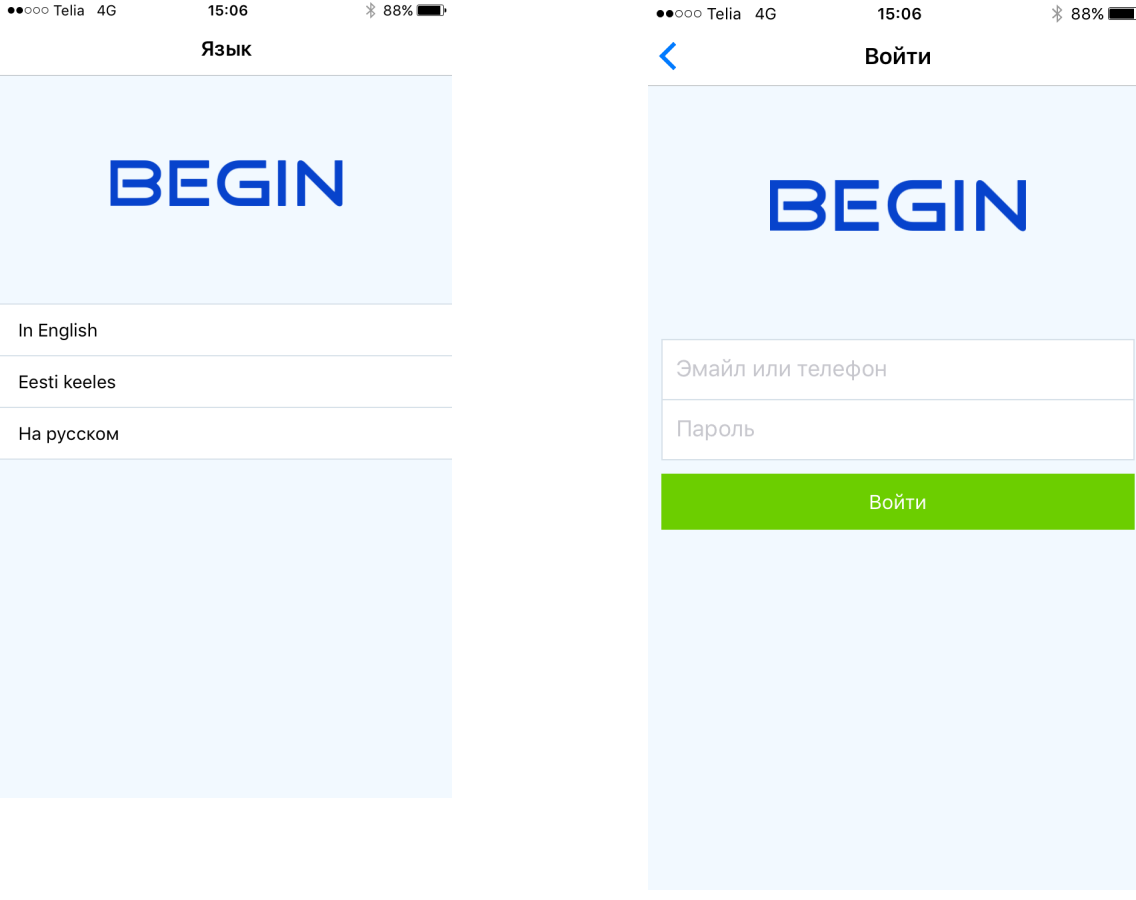

3. Работнику открывается вид таймера, где в зависимости от того, идет ли уже его рабочее время/пауза или он желает начать его через приложение, информация отражается и на экране.

Вид начала рабочего времени выглядит следующим образом:

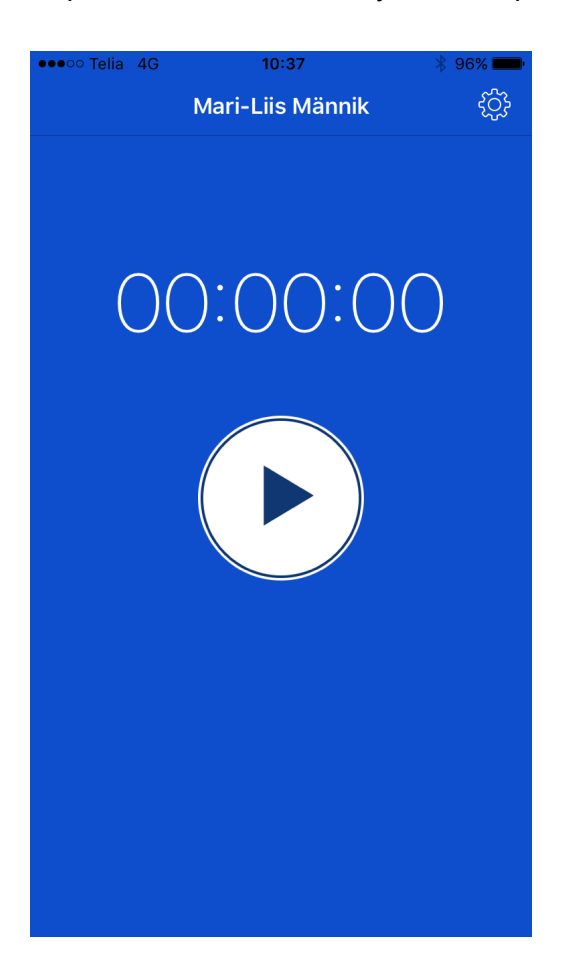

4. Для начала рабочего времени, пользователь должен нажать круглую кнопку с иконой *play*, которая запускает процесс начала рабочего времени. Работник перенаправляется в режим дополнительной информации рабочего времени, где он может назначить объект/тип работы/работу – в соответствии с тем, как системный администратор назначил настройки.

Если какое-то поле обязательно для заполнения, значит системный администратор так настроил систему.

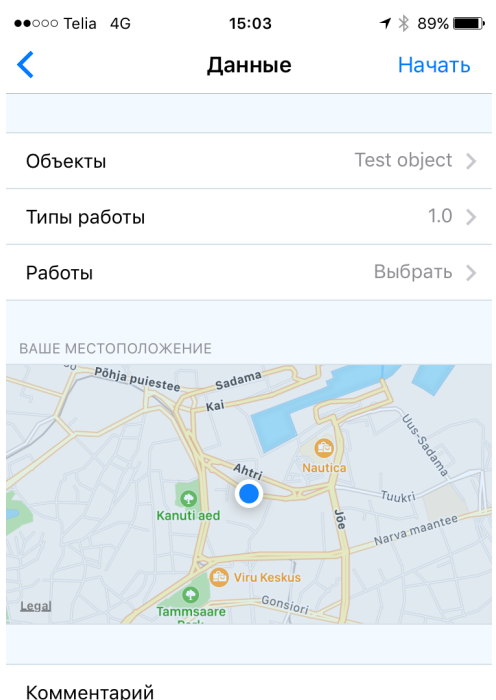

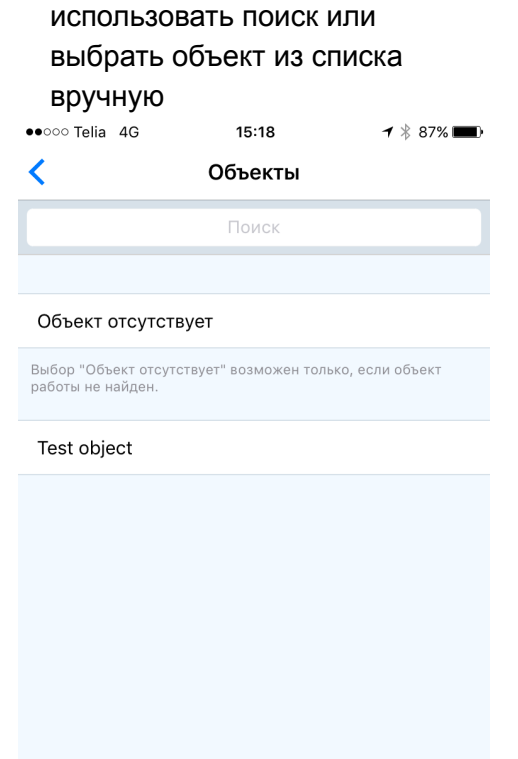

○ При выборе объекта возможно

○ Если нужный объект не найти (например, руководитель не успел подготовить объект к началу работы), можно выбрать «Объект отсутствует» при окончании работы, правильный объект попросят выбрать снова.

Подобно выбору объекта, работник может ввести тип работы и работу (отображается на экране только тогда, когда администратор назначил их работнику).

**Пользователь всегда позиционируется при начале и окончании рабочего времени, если позиционирование требуется со стороны системного администратора.** Нажав на кнопку **«Начни»** в правом левом углу экрана, рабочее время начнет идти.

5. Рабочее время начато и пользователь может видеть таймер текущего рабочего времени вместе с объектом/типом работы/работой внизу экрана на белой строке.

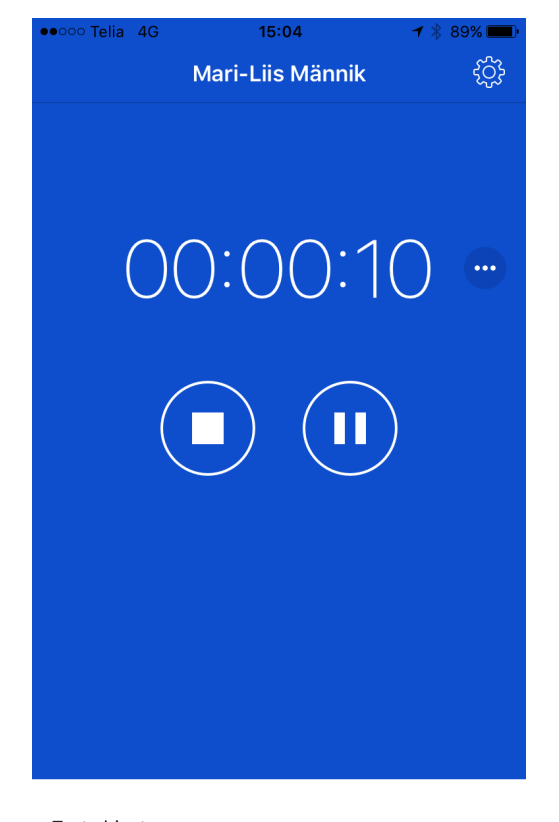

Test object  $1.0$ 

 $\rightarrow$ 

6. Если у пользователя есть право изменять рабочее время, он может удалить рабочее время или изменить начало рабочего времени, нажав на белую полоску. Также там можно добавить комментарий к рабочему времени.

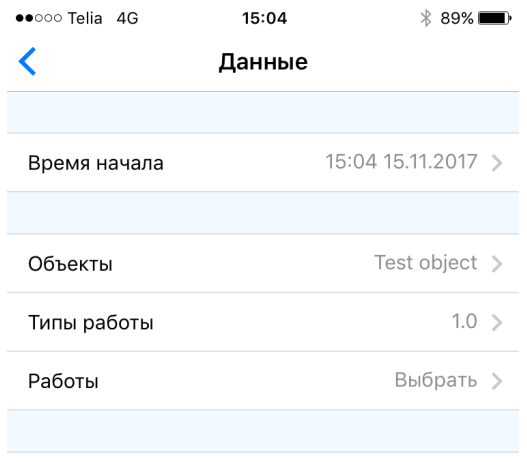

Комментарий

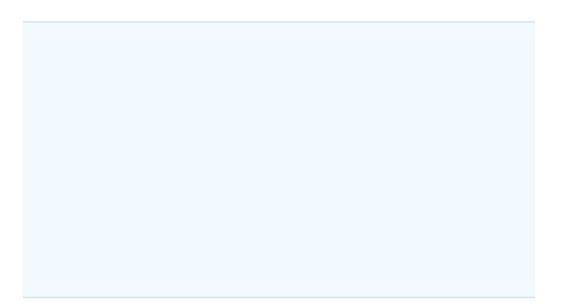

Удалить рабочее время

7. Паузу можно начать, нажав на иконку *пауза* (кнопка с кругом и двумя полосками внутри), в режиме бегущего таймера рабочего времени.

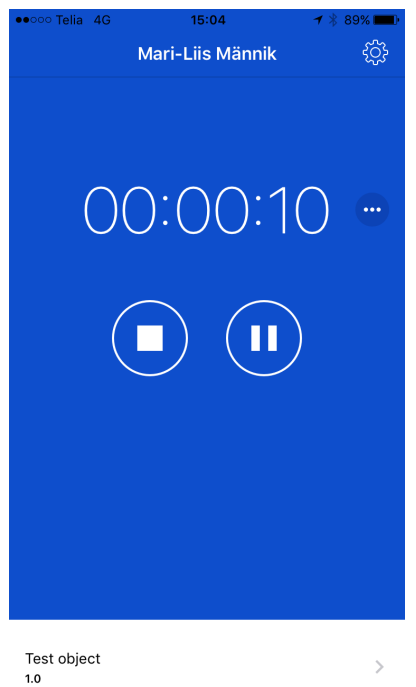

 $\bar{\rm{>}}$ 

8. Пользователь видит режим таймера текущей паузы:

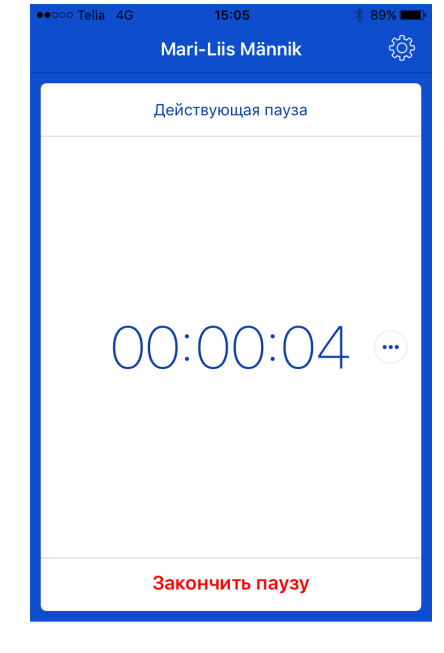

 $\rightarrow$ 

Test object  $1.0$ 

9. Если у пользователя настроено право изменения рабочего времени, то он может удалить текущую паузу или изменить время начала паузы. Для этого нужно нажать на круглую кнопку с тремя точками, которая отображается на экране согласно текущему времени. Открывается режим удаления паузы или изменения времени начала:

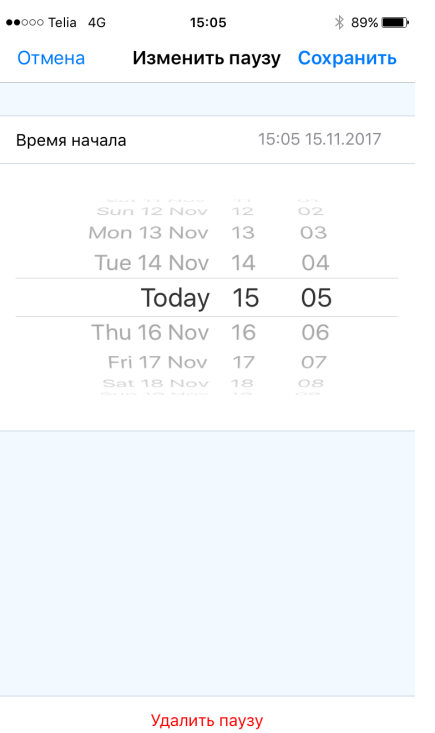

11. Для окончания рабочего времени, пользователь должен нажать на иконку *стоп* (кнопка с квадратом внутри):

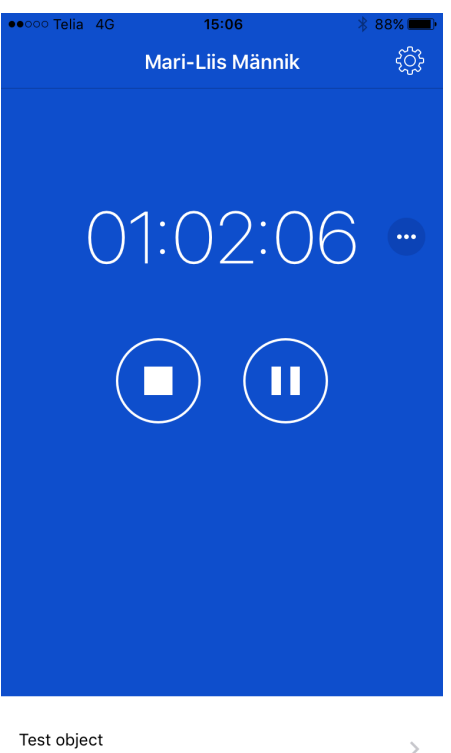

Test object  $1.0$ 

10. Заканчивая паузу, следует нажать «Закончи паузу». Продолжается рабочее время и появляется режим таймера текущего рабочего времени.

12. Пользователь переходит в режим дополнительной информации рабочего времени и позиционируется для окончания рабочего времени. При желании пользователь может поменять объект или добавить комментарий. Рабочее время заканчивают, нажав на кнопку «Закончи» в верхнем правом поле экрана. Пользователь снова переходит на главный экран таймера, где при желании можно начать новое рабочее время.

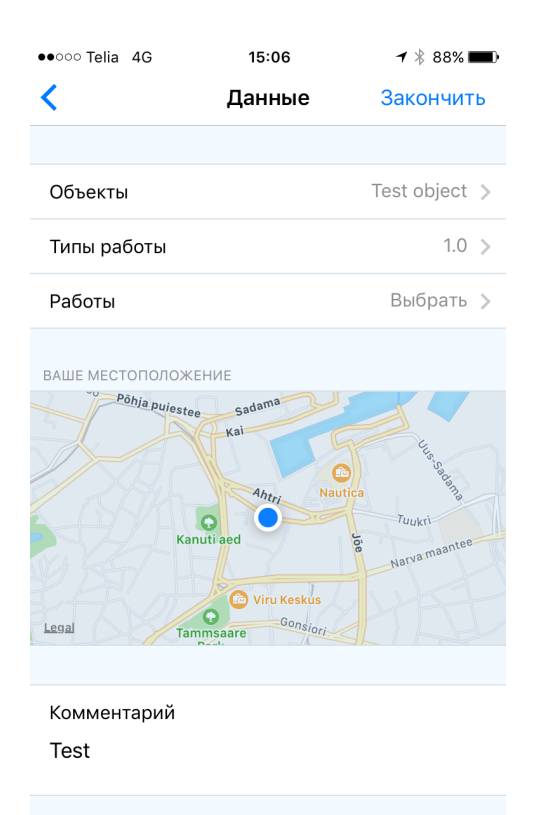

- 13. В правом верхнем углу экрана есть икона «диски». Через нее можно:
	- Выйти из приложения (например, когда одним устройством пользуются несколько человек);
	- При желании можно изменить язык системы;
	- Увидеть какая используется версия приложения и *CodePush* т.е. версия обновлений приложения;
	- Возможно отправлять журнал действий приложения в службу поддержки пользователей, которая может помочь обнаружить ошибку, в случае возникновения проблем.

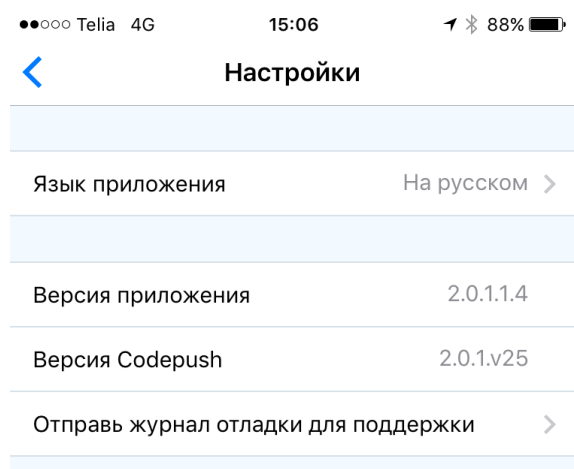

Выйти